## Přihláška na seminář - návod

#### Vyberte příslušnou vzdělávací oblast.

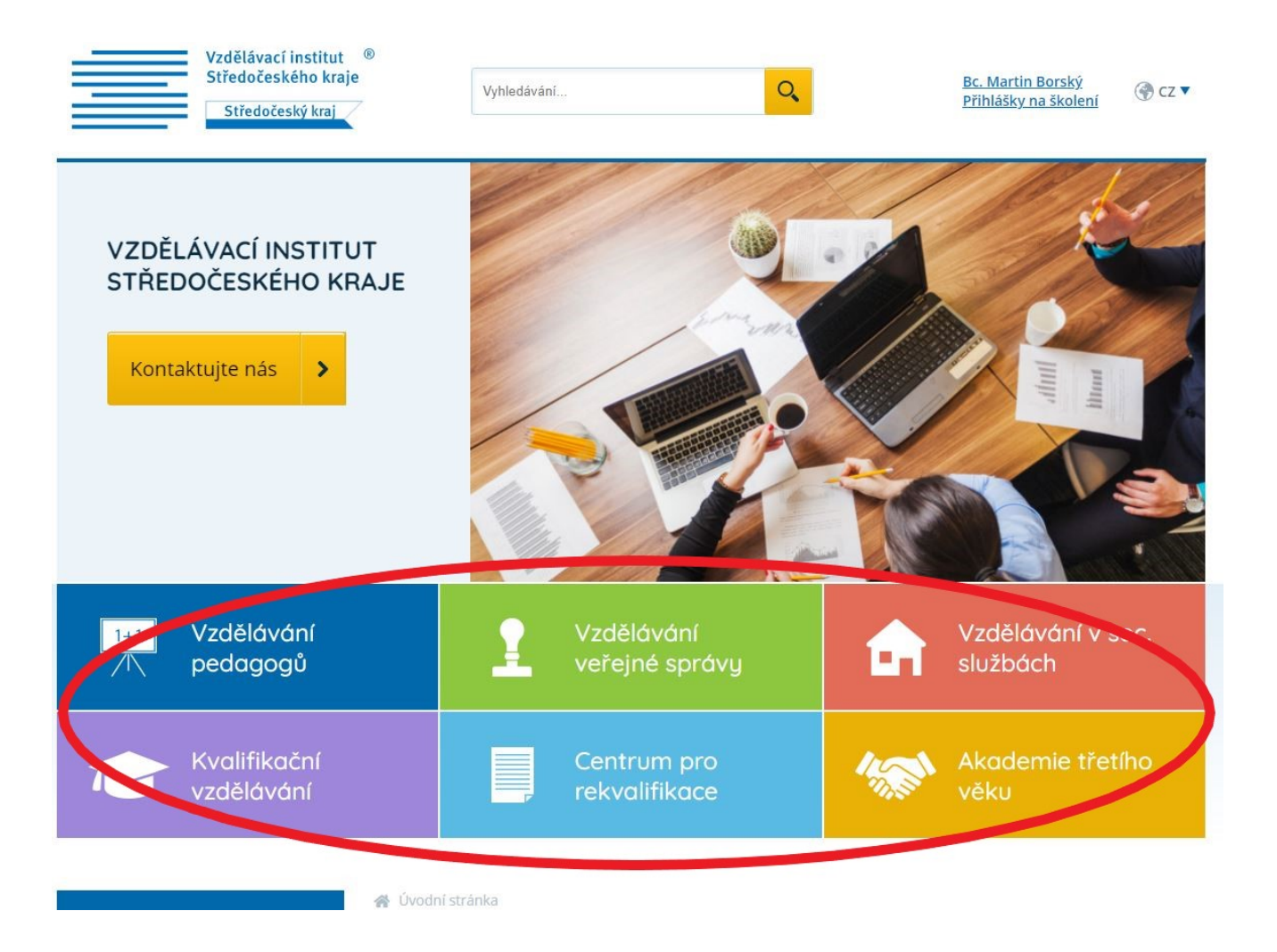

Vyhledejte seminář dle nabízených filtrů a klikněte na "Filtrovat".

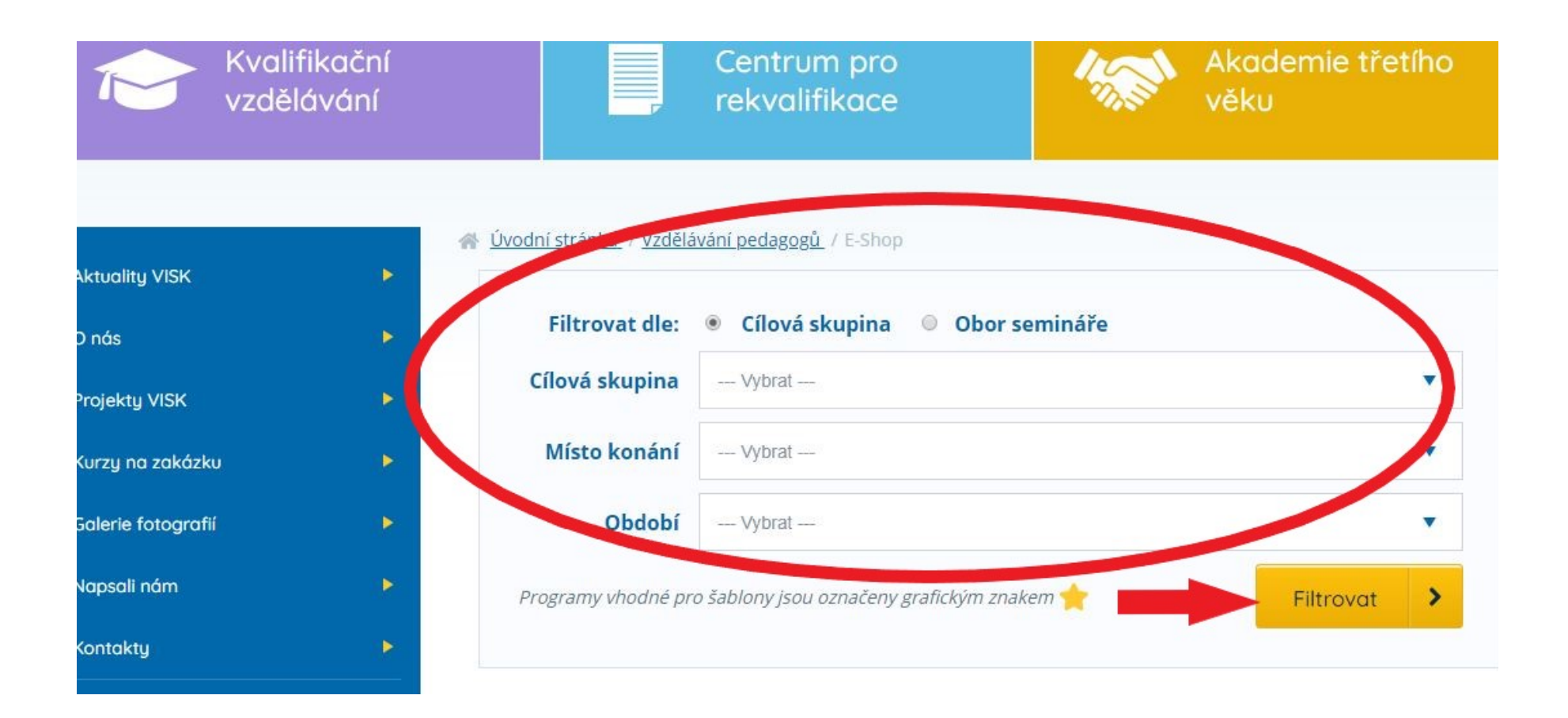

### Otevřete vybraný seminář.

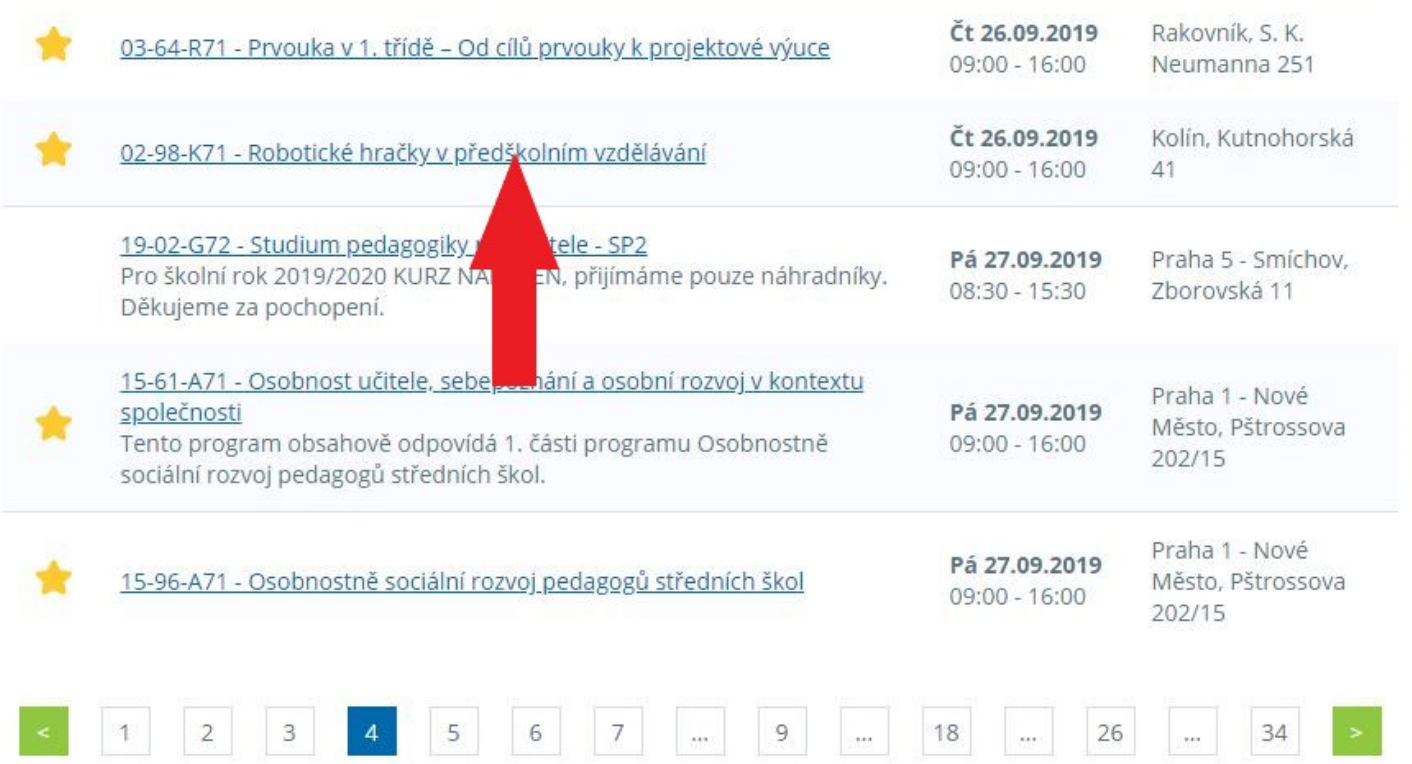

Pro příhlášení se na seminář klikněte na "**Přihlásit se na školení**".

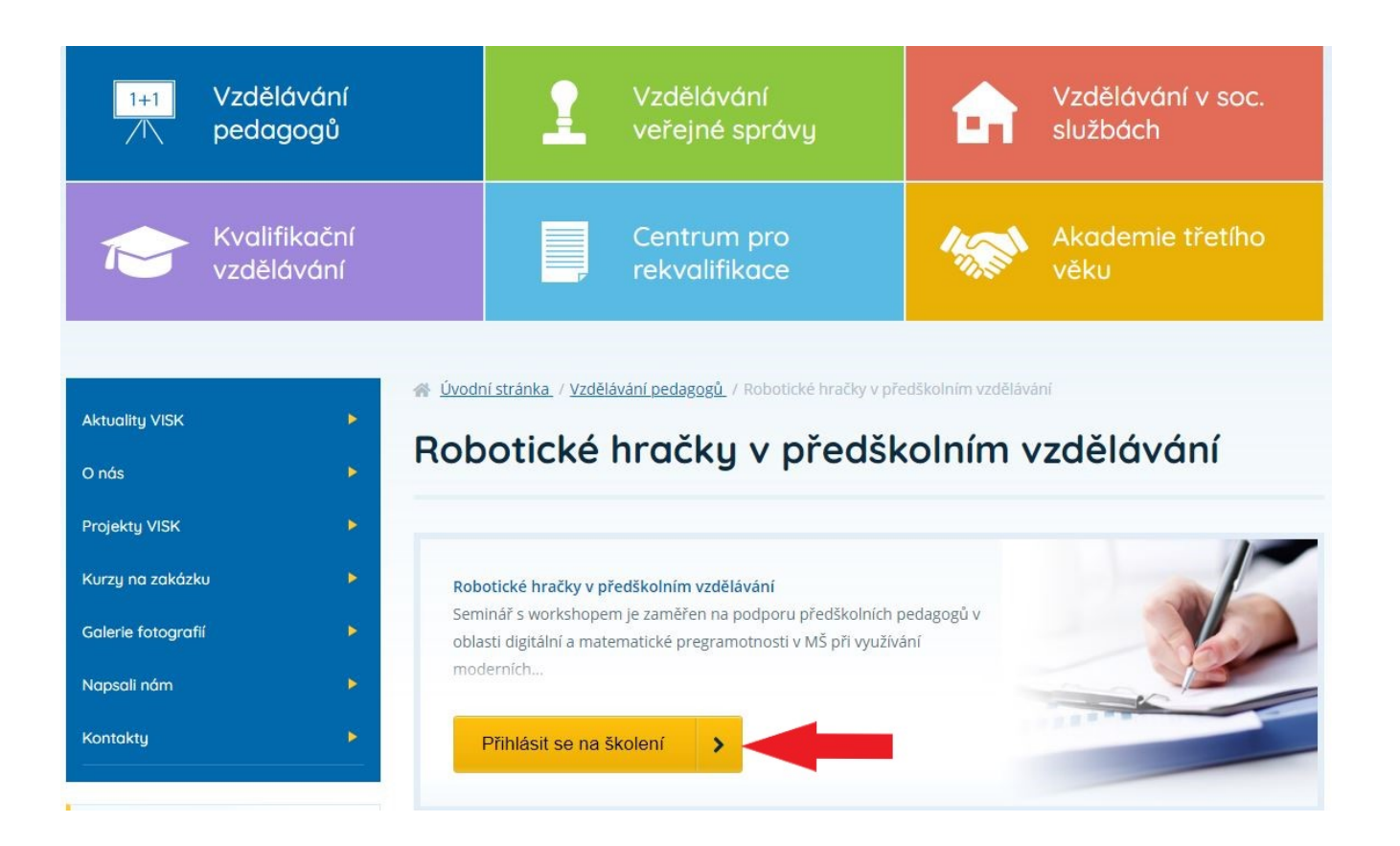

Po kliknutí na "**Přihlásit se na školení**" se objeví na cca 7 vteřin horní lišta s potvrzením o přidání semiáře do nákupního košíku.

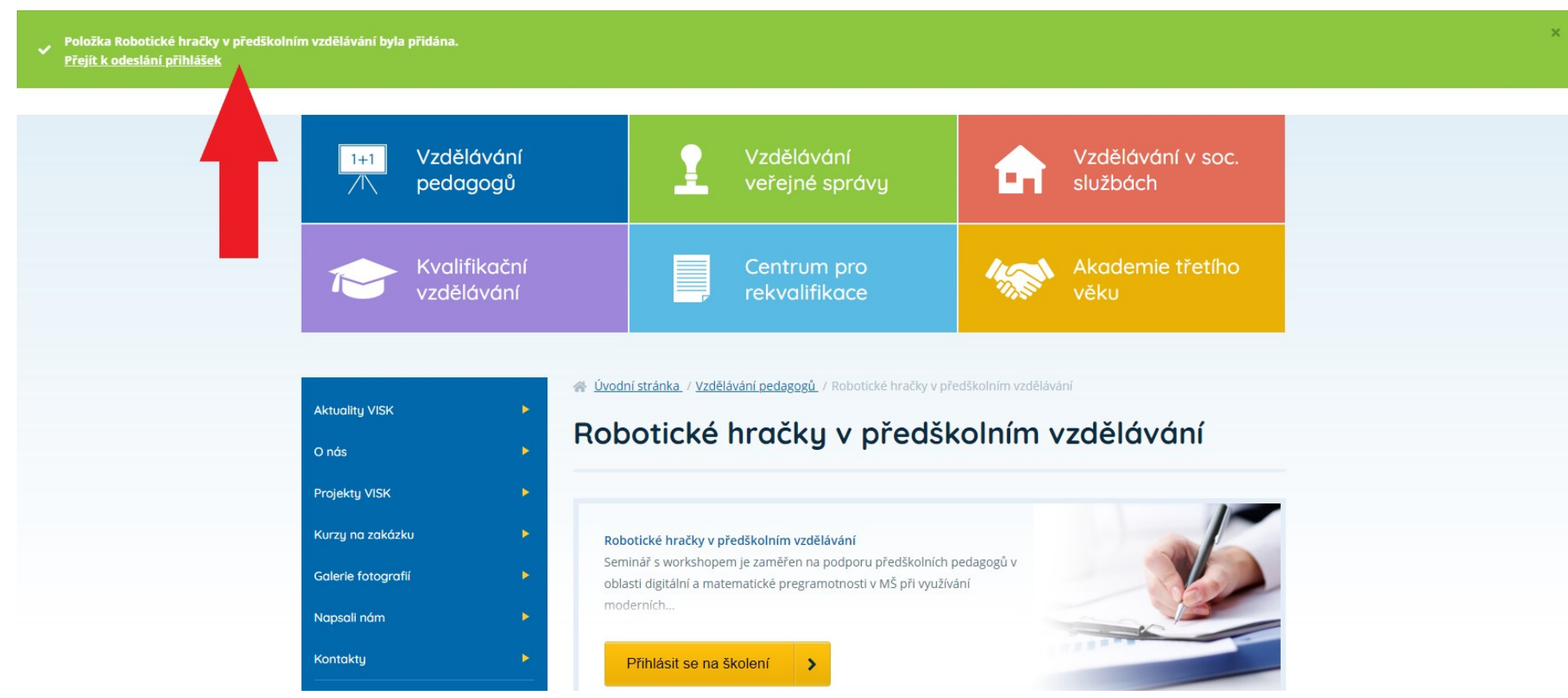

Následně (po zmizení horní lišty) uvidíte v horní části u "**Přihlášky na školení**" číslovku, která zobrazuje počet seminářů, na které se chcete přihlásit.

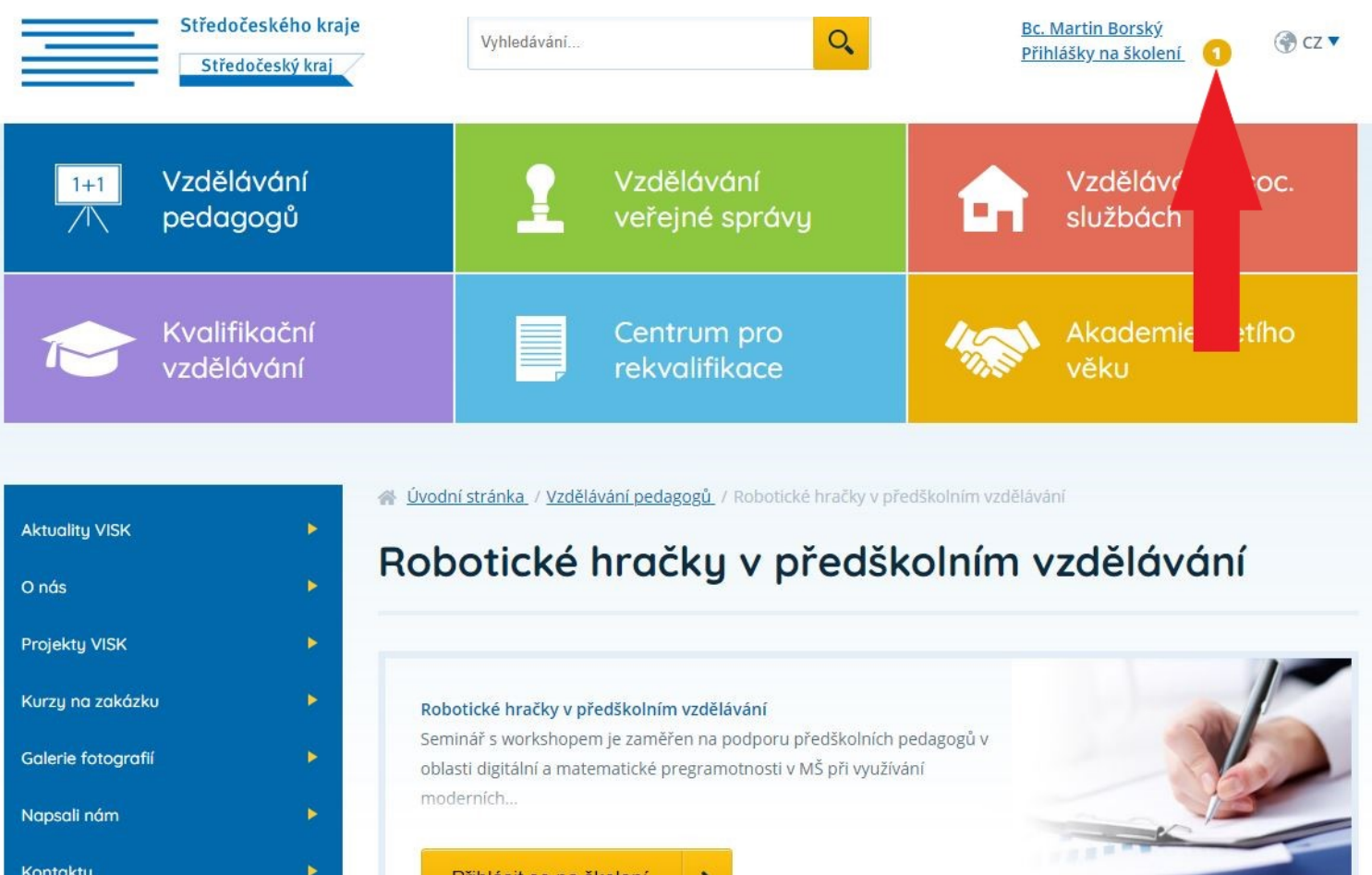

Pro vyplnění údajů a odeslání přihlášky kliněte na "**Přihlášky na školení**" a následně na "**Odeslat přihlášky**".

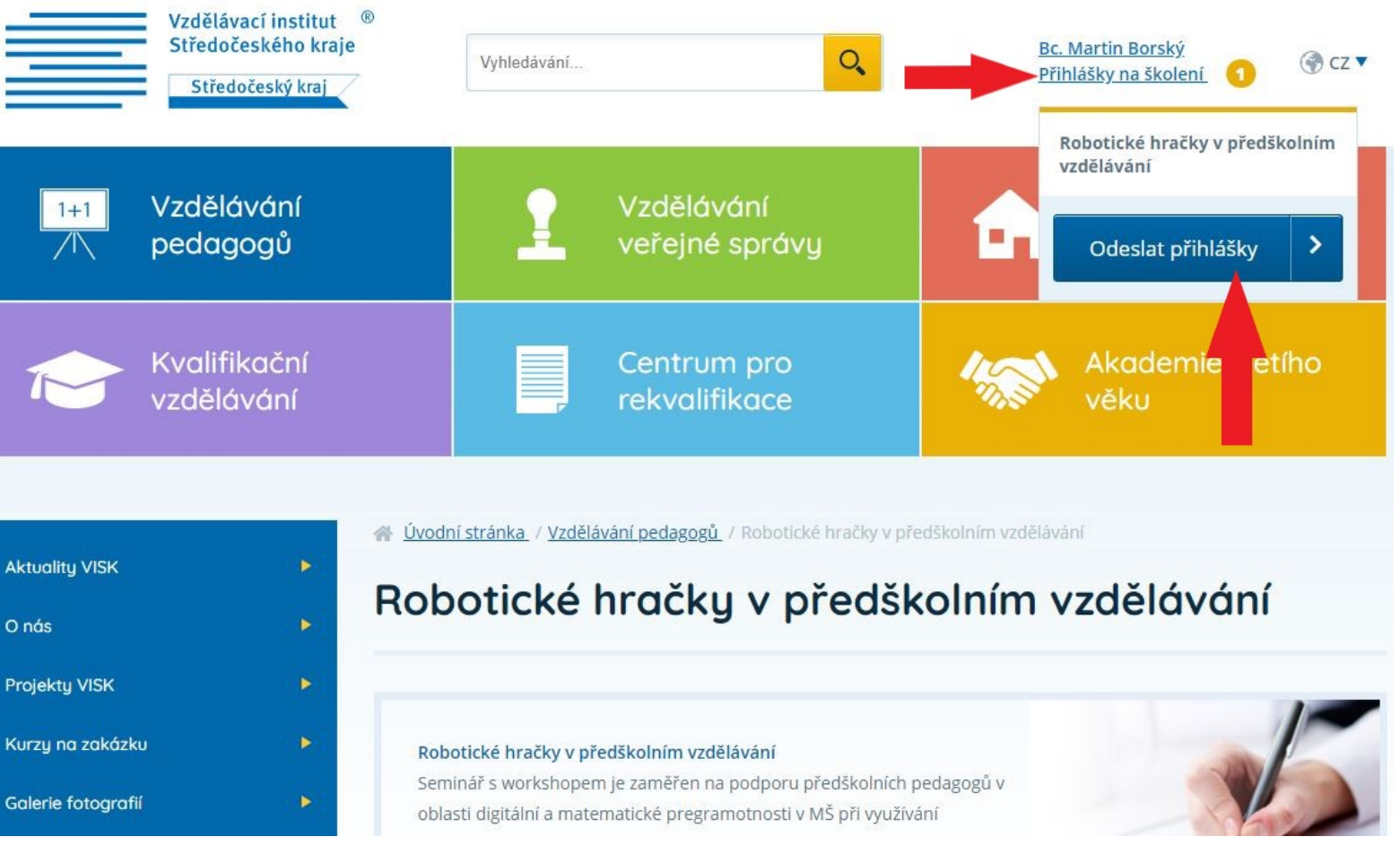

V prvním kroku je výpis seminařů, na které se chcete přihlásit. Pro smazání semináře kliněte na křížek u konkrétního semiáře. Pokud je vše v pořádku, klikněte na "**Pokračovat**".

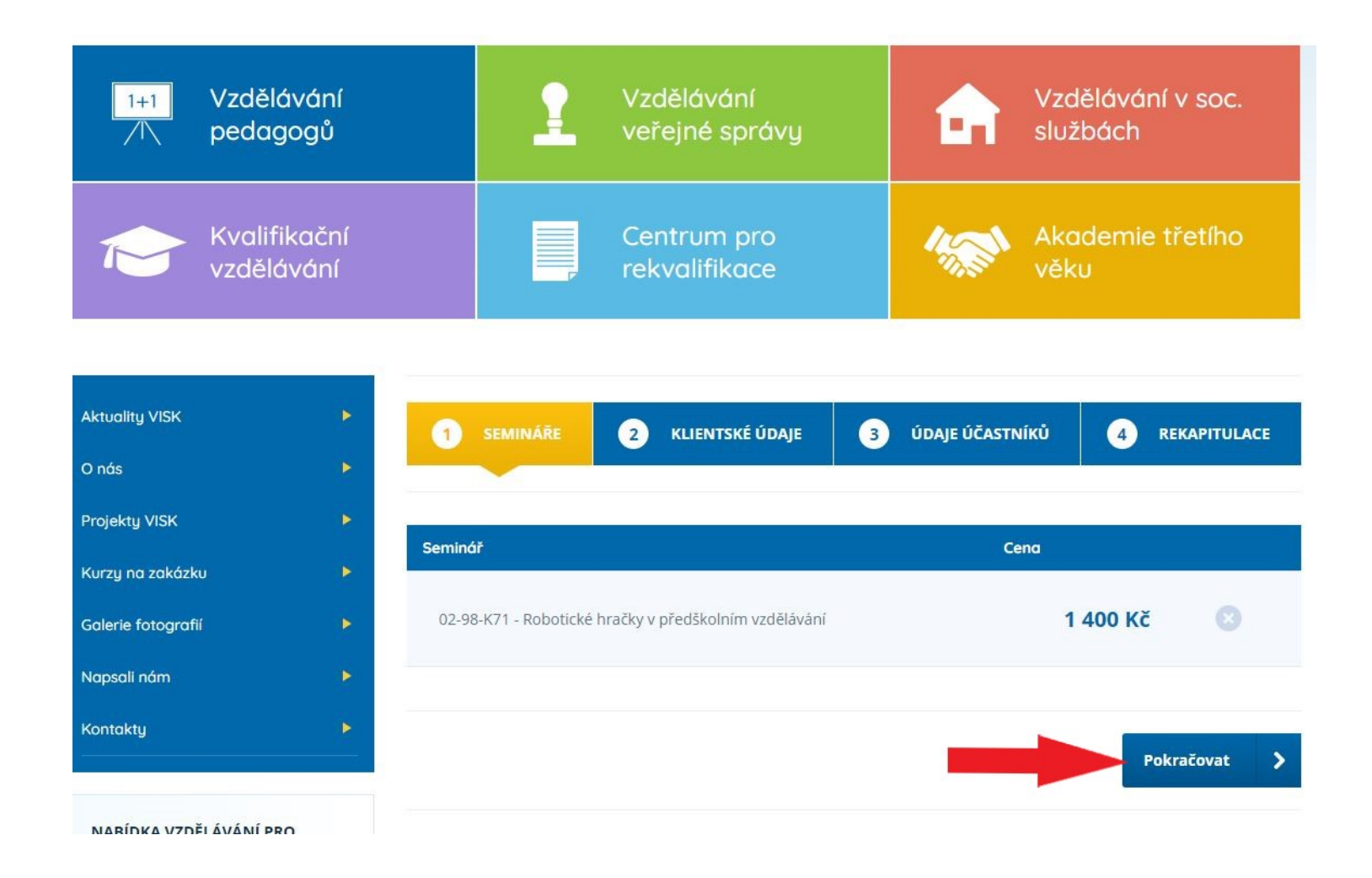

**Zpět** 

V kroku číslo 2 se vyplňují klientské údaje. Zvolte jednu variantu přihlášení a vyplňte potřebné údaje. Zaškrtněte "Souhlasím s podmínkami" a klikněte na "**Pokračovat**".

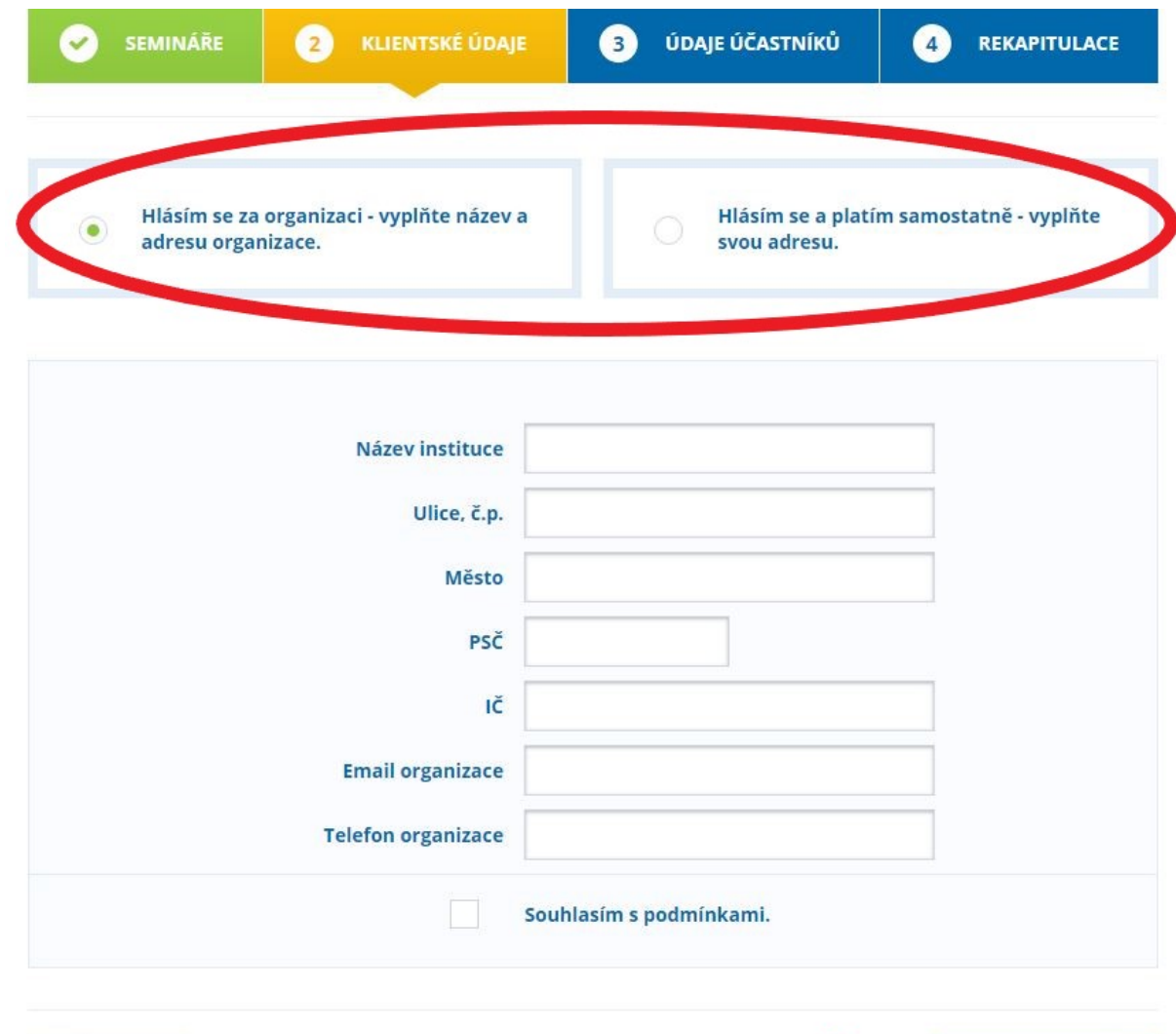

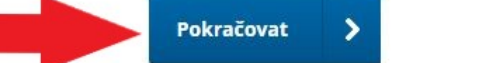

V kroku číslo 3 se vyplňují údaje účastníků. V kolonce "**Přihlášky**" zvolte seminář, ke kterému vybraného účastníka přihlašujete. Následně vyplňte potřebné údaje o účastníkovi. Pokud přihlašujete více účastníků, klikněte na "**Přidat dalšího účastníka**" a posupujte stejným způsobem.

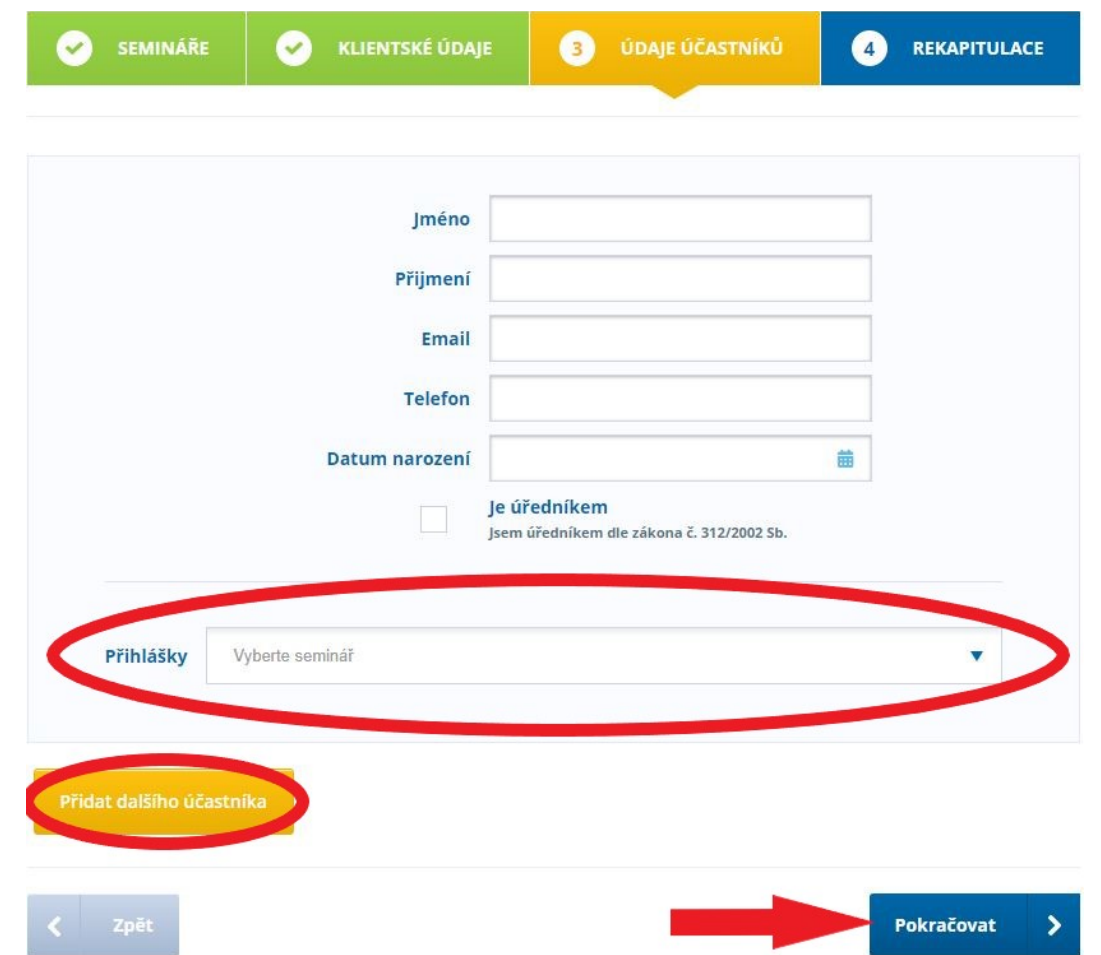

V kroku číslo 4 je rekapitulace. Pokud je vše v pořádku, klikněte na "Potvrdit a odeslat".

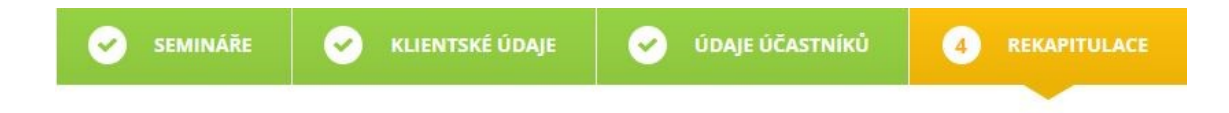

#### Vybrané semináře

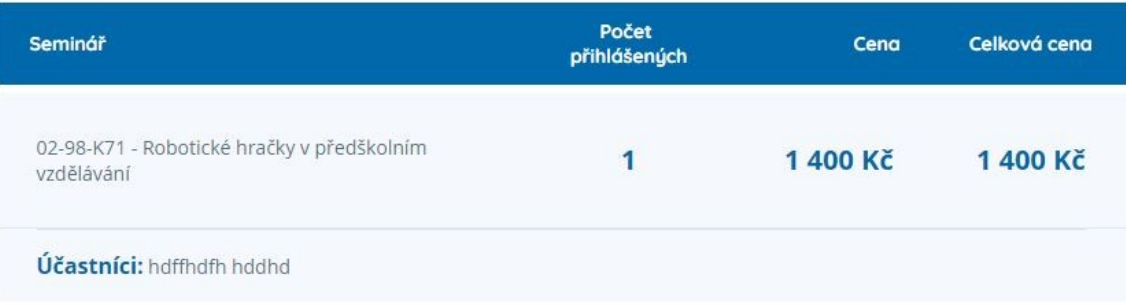

Celková cena: 1 400 Kč

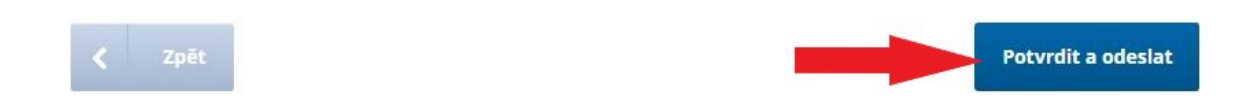

Po kliknutí na "**Potvrdit a odeslat**" Vám bude odesláno potvrzení na Váš zadaný email v přihlášce.

# Děkujeme Vám.

## Na e-mail borskym@visk.cz bylo zasláno potvrzení.